## **Rückstellung des Umsatzsteuersatzes auf 10% bzw. 20%.**

Kontrolle der Steuersätze:

ACHTUNG: ERST NACH KOMPLETTEN NEUSTART DES KASSENSYSTEMS WERDEN DIE STEUERSÄTZE RICHTIG ANGEZEIGT!

Bei der Kassa mit Chefschlüssel oder Programmierschlüssel ins Hauptmenü gehen.

Zuerst auf Menu I und dann auf

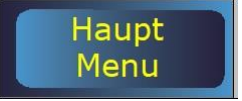

Danach auf

Stamm

Verwaltung – Pflege

Steuern / Kurse / Texte

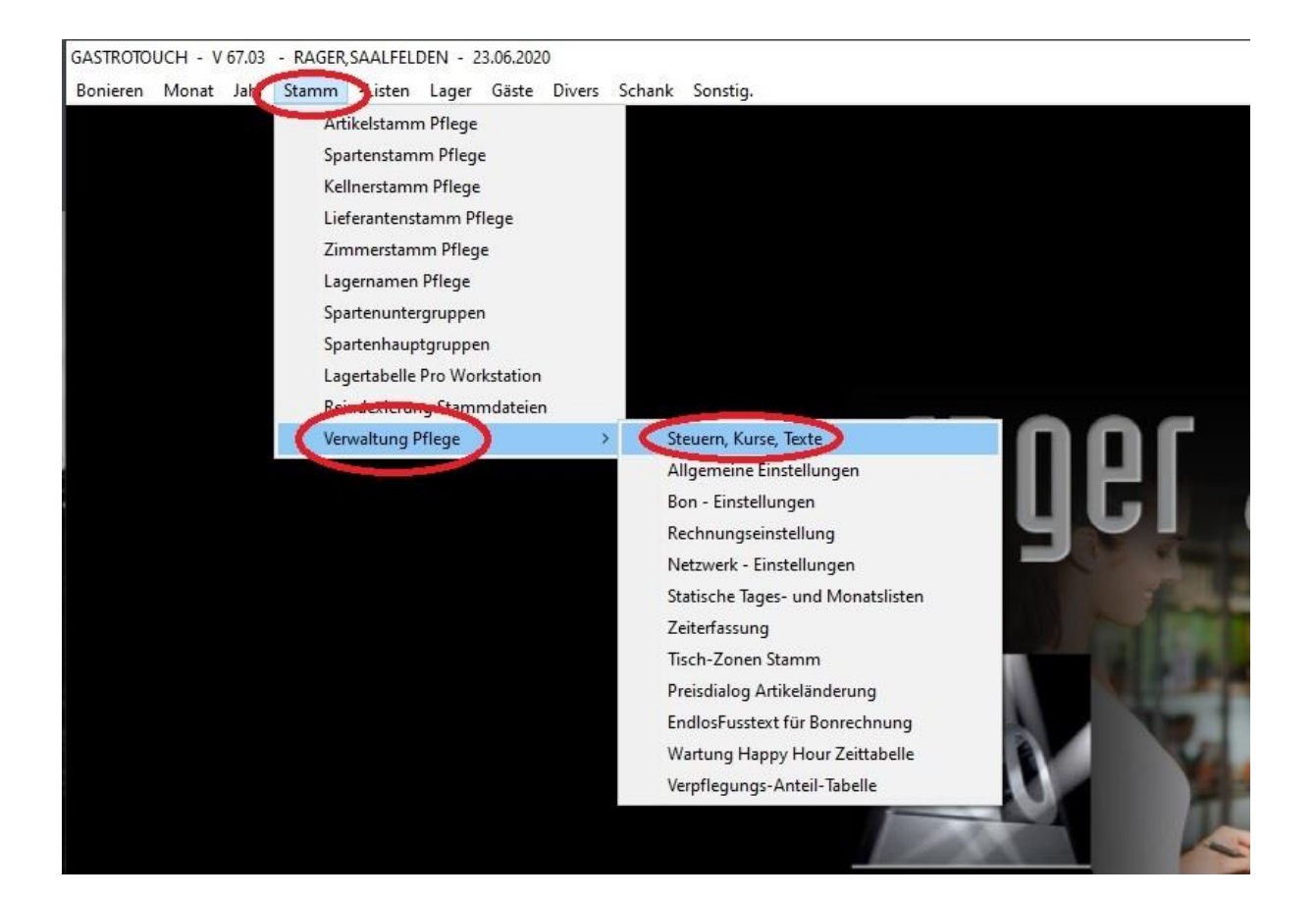

Nun gleich auf der ersten Seite unter Mehrwertsteuercode 1 bzw. 2 kontrollieren ob diese auf 10 bzw. 20 % eingestellt sind, ansonsten die Werte lt. Abbildung eintragen.

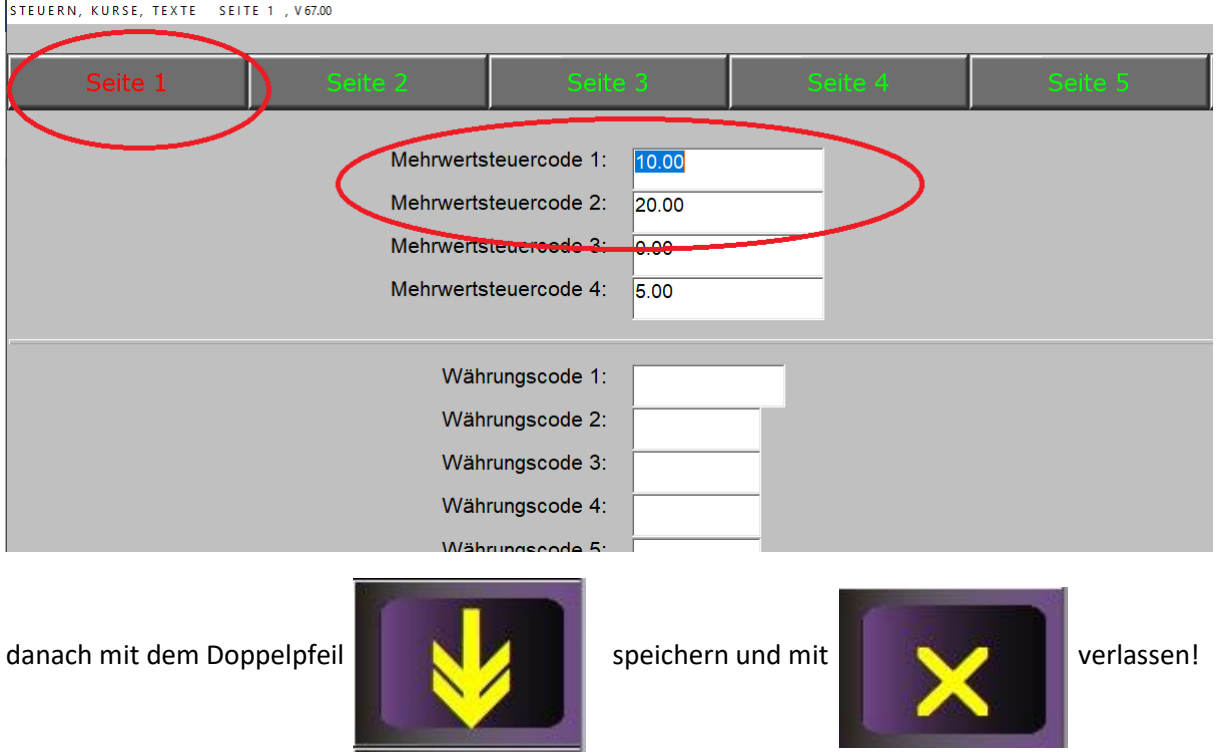

Sollten Sie Werte geändert haben muss das Programm neu gestartet werden. (SONSTIGES – PROGRAMM VERLASSEN und mit Winkassa Programm neu starten)

Danach wiederum auf Stamm und dann auf Spartenstamm Pflege tippen

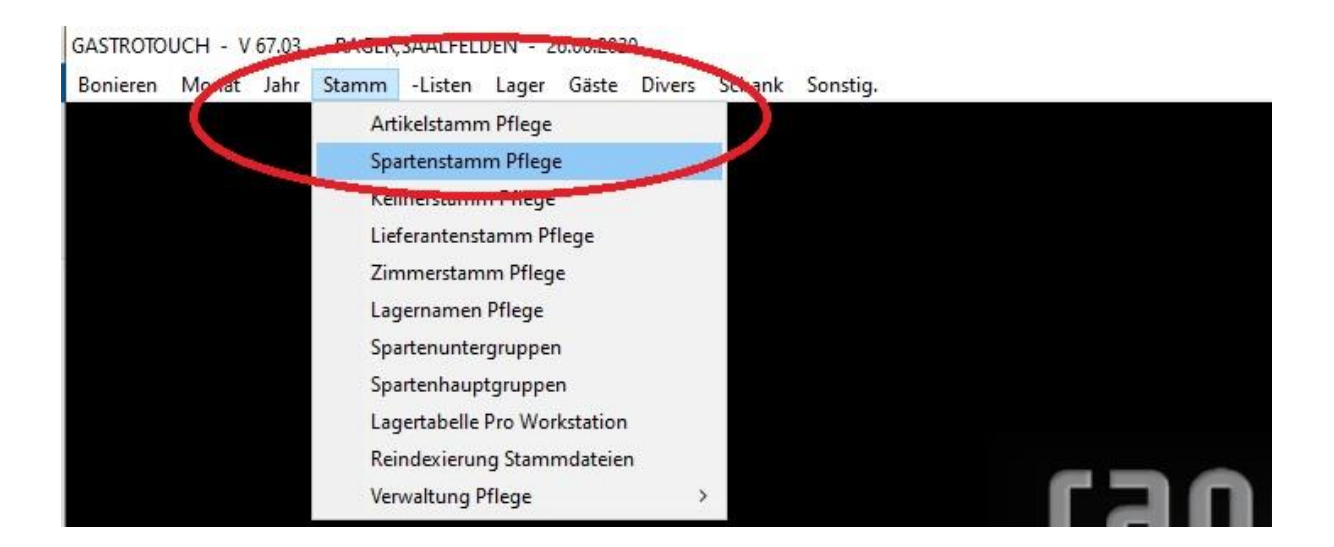

Nun der Reihe nach alle relevanten Sparten durchgehen und bei den Speisen und der Logis (Küche, Eis, Logis) den Mehrwertsteuercode 1 eintragen (bei beiden Feldern) und bei den Getränken den Mehrwertssteuercode 2 eintragen (bei beiden Feldern).

#### Beispiel Küche:

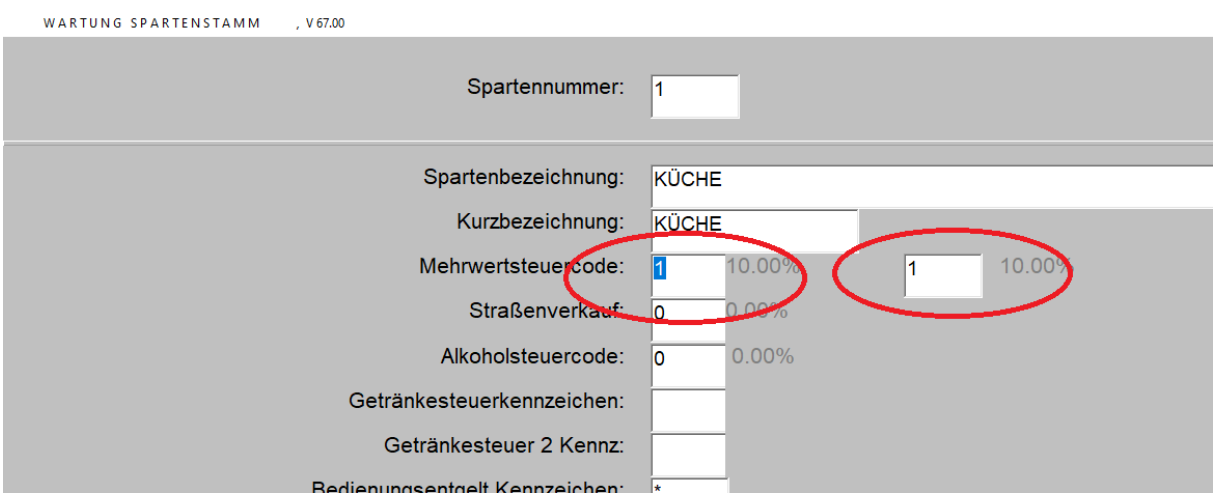

#### Beispiel Bier:

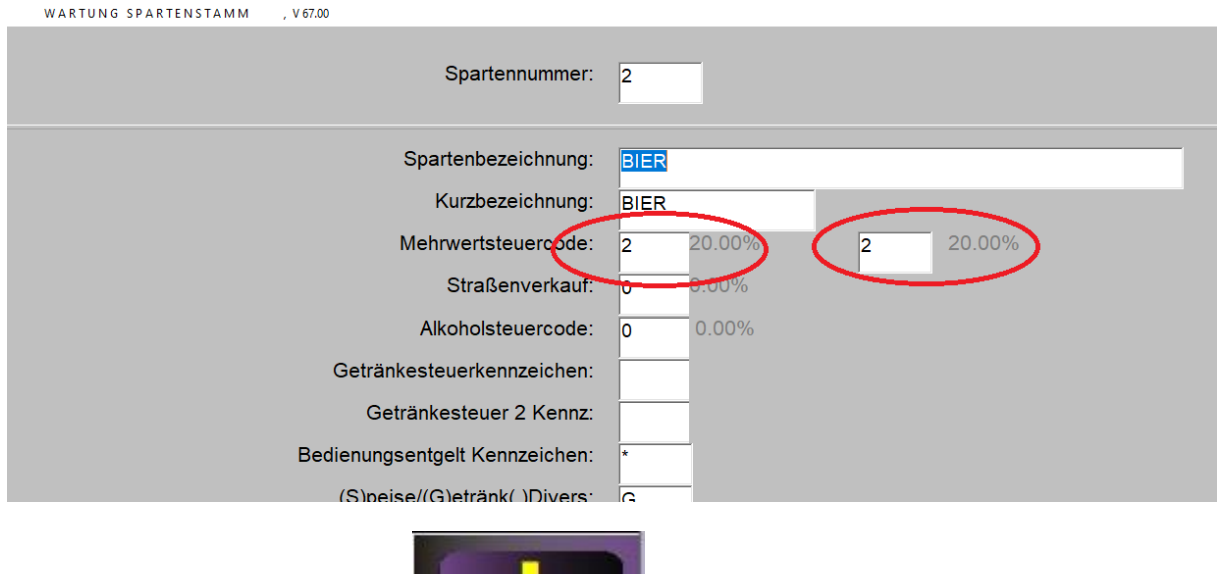

jeweils mit dem Doppelpfeil speichern.

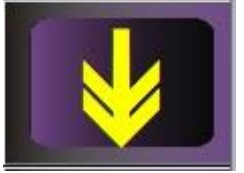

Achtung: Sollte eine Sparte mit 0% versteuert werden (z.B. Ortstaxe) – dann unbedingt bei beiden Steuercodes eine "0" eintragen!

Zum Schluss rechts oben auf "Suche nach Sparte" tippen und kontrollieren ob die Steuersätze richtig eingestellt sind:

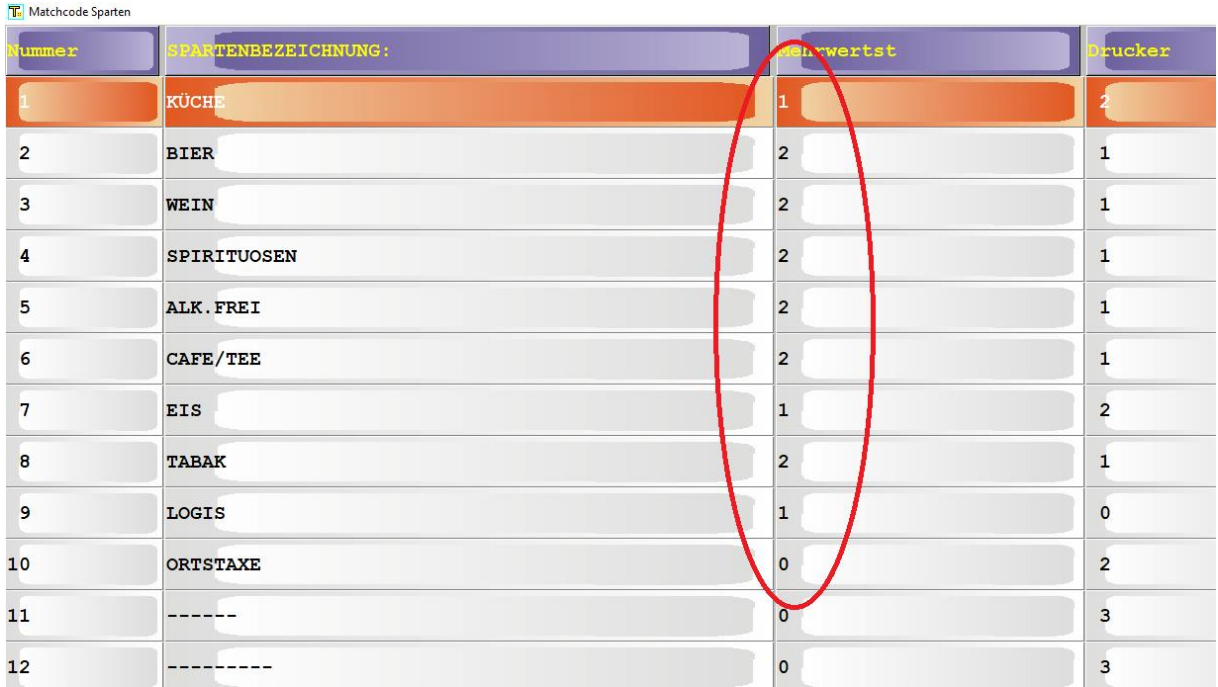

# **BESONDERE ANMERKUNGEN**

### **ERST NACH KOMPLETTEN NEUSTART DES GESAMTEN KASSENSYSTEMS WIRD DIE MEHRWERTSTEUER RICHTIG ANGEZEIGT UND AUCH RICHTIG GERECHNET!**

Wir als Firma Rager & Partner Bürotechnik GmbH übernehmen keinerlei Haftung für richtige Versteuerung der Buchungen durch eigenmächtige Umstellung auf 5% MwSt., sowie für die zeitgemäße Retourstellung auf 10% und 20% welche am 01.01.2022 durchzuführen ist.

Unbedingt eine Probebuchung durchführen und sämtliche Belege (Rechnung, Abrechnung) auf richtige Mehrwertsteuer kontrollieren!

Bei Verbindungen mit Hotelprogrammen ebenfalls kontrollieren ob richtig verbucht wird!